# **Manual Book E-Proposal Pembimbing Fakultas Keguruan dan Ilmu Pendidikan**

## **1. Login**

*Masukkan Username (gunakan NIDN masing-masing) dan password (gunakan NIDN masing-masing) juga hak akses (pembimbing 1/2).*

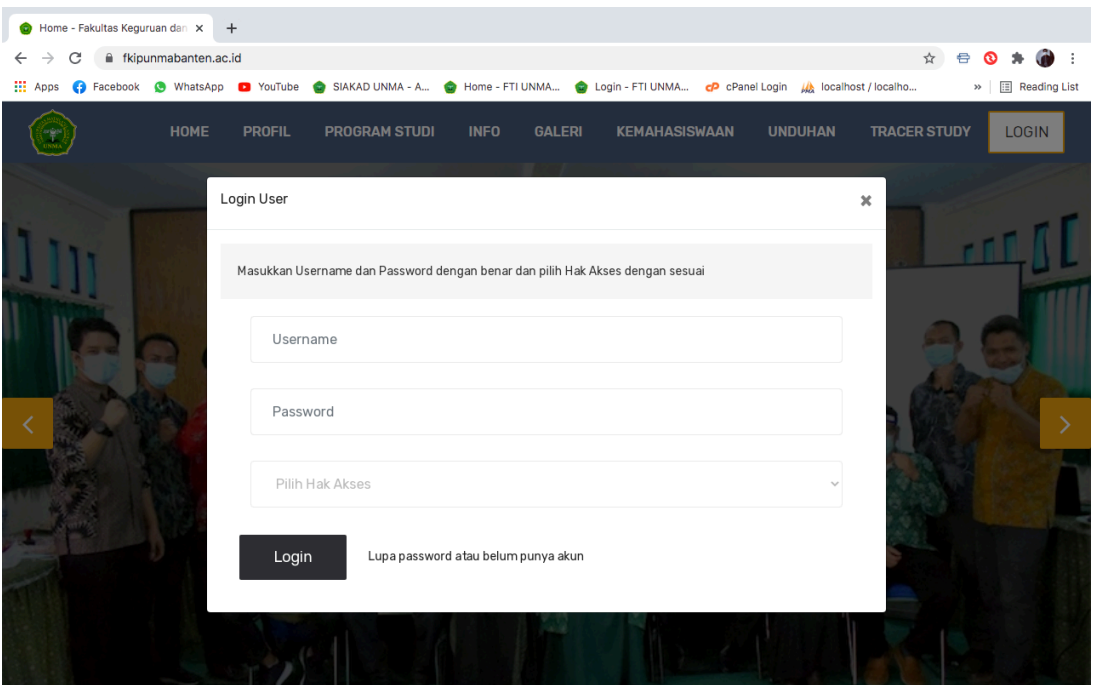

### **2. Halaman Pembimbing**

*Halaman Pembimbing 1/2 terdiri dari menu : Dashboard, Data Proposal, Proposal ACC*

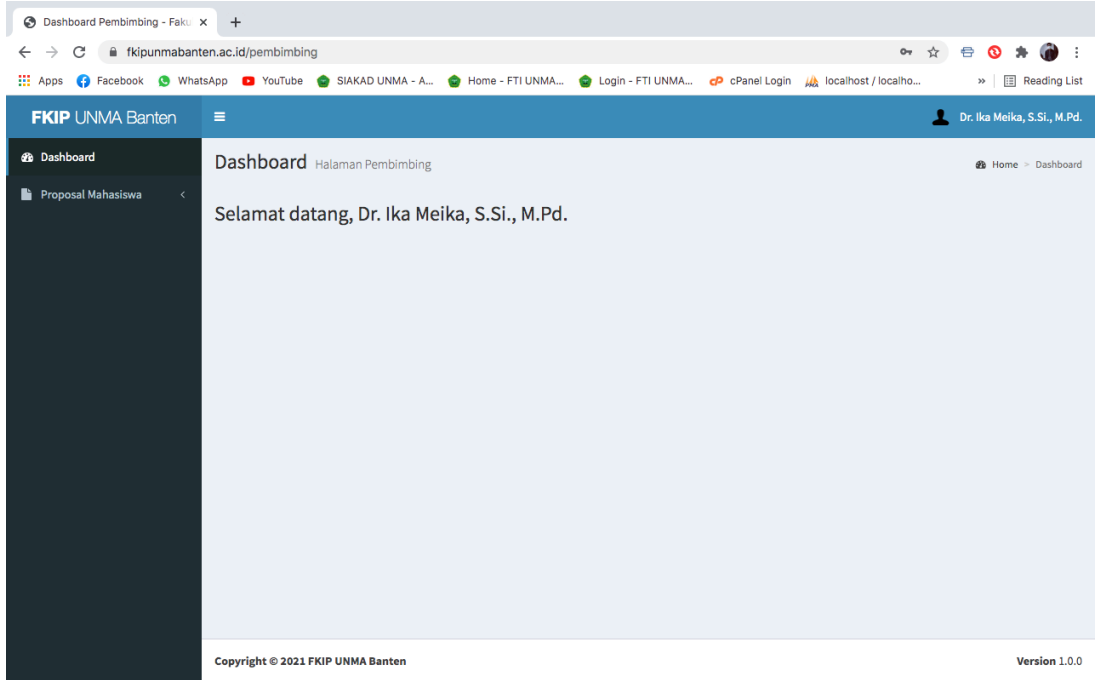

### **3. Data Proposal**

*Pada halaman ini pembimbing melihat daftar proposal mahasiswa dan mereview atau detail dari proposal tersebut. Klik tombol Detail berwarna biru muda untuk melihat detail proposal.*

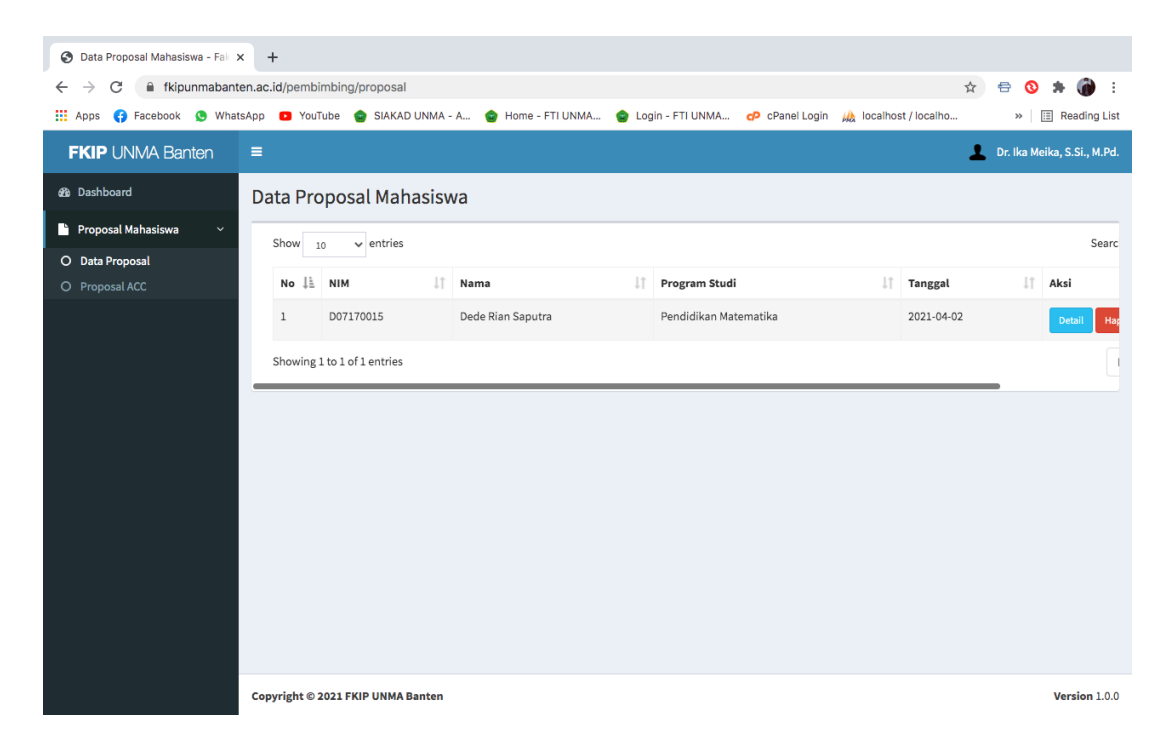

*Di bawah ini detail dari proposal mahasiswa disertai dengan dokumen proposal, pembimbing bisa memberikan catatan atau revisi dari proposal tersebut. Selanjutnya pembimbing bisa melakukan ACC pada tombol berwarna hijau.*

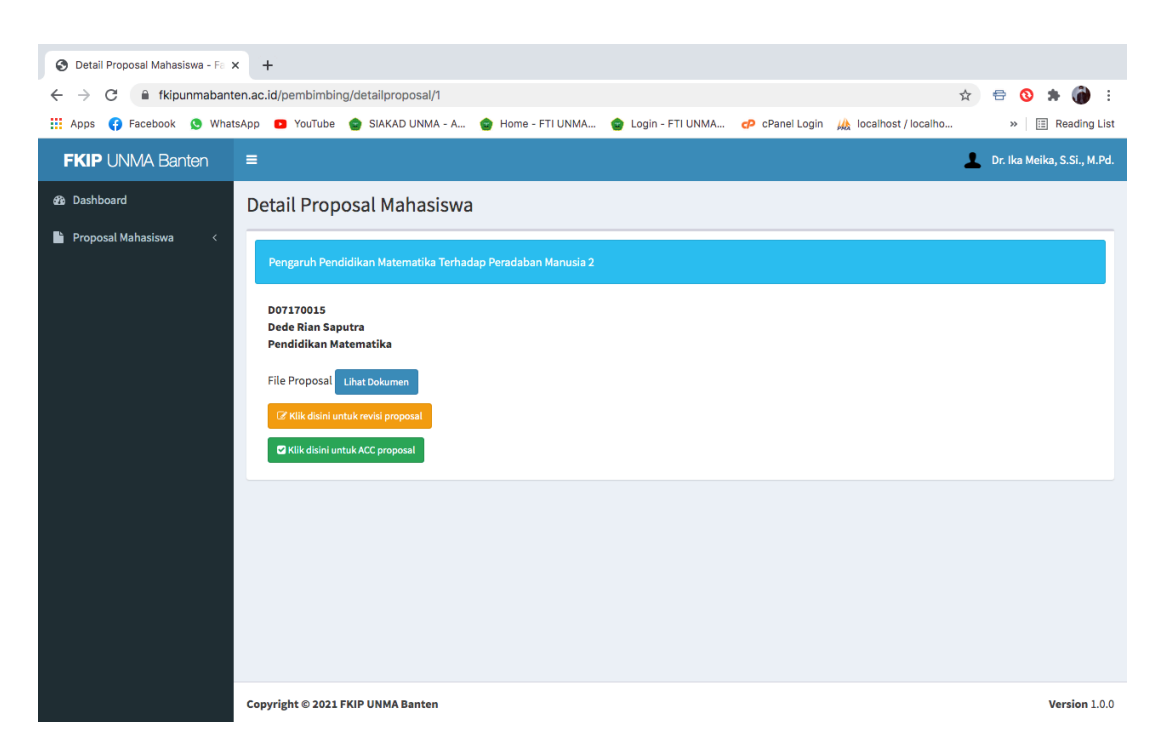

*Form untuk memberikan catatan atau revisi disertai dengan file catatan jika diperlukan.*

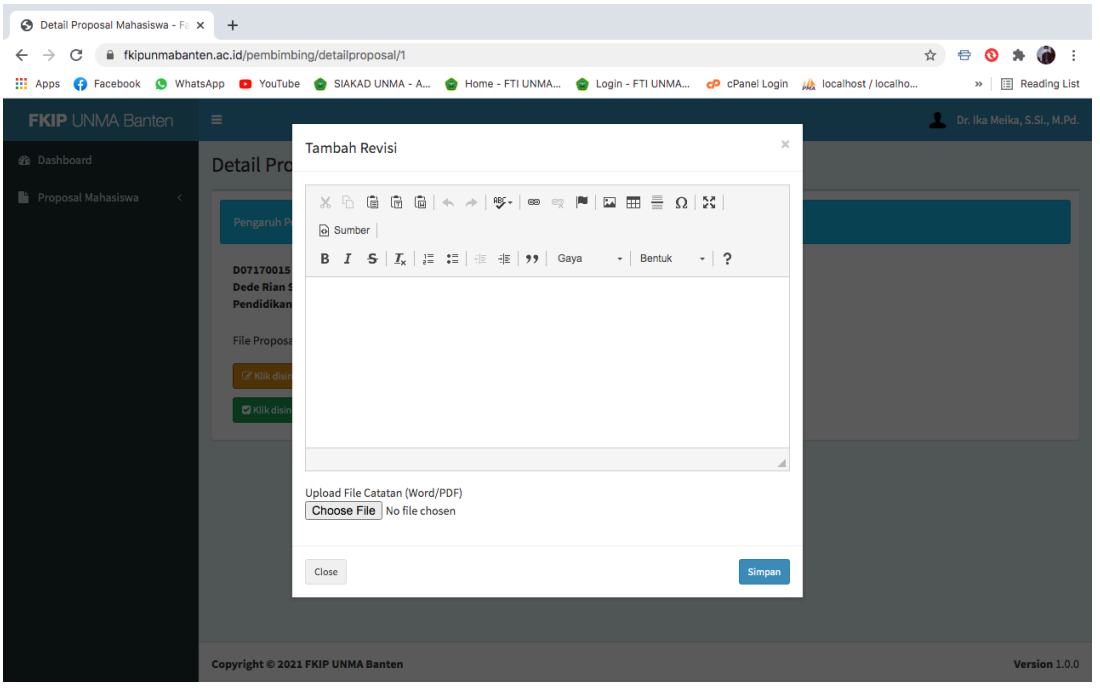

*Jika pembimbing mengklik tombol ACC maka akan muncul peringatan seperti di bawah ini. Selanjutnya tinggal klik simpan.*

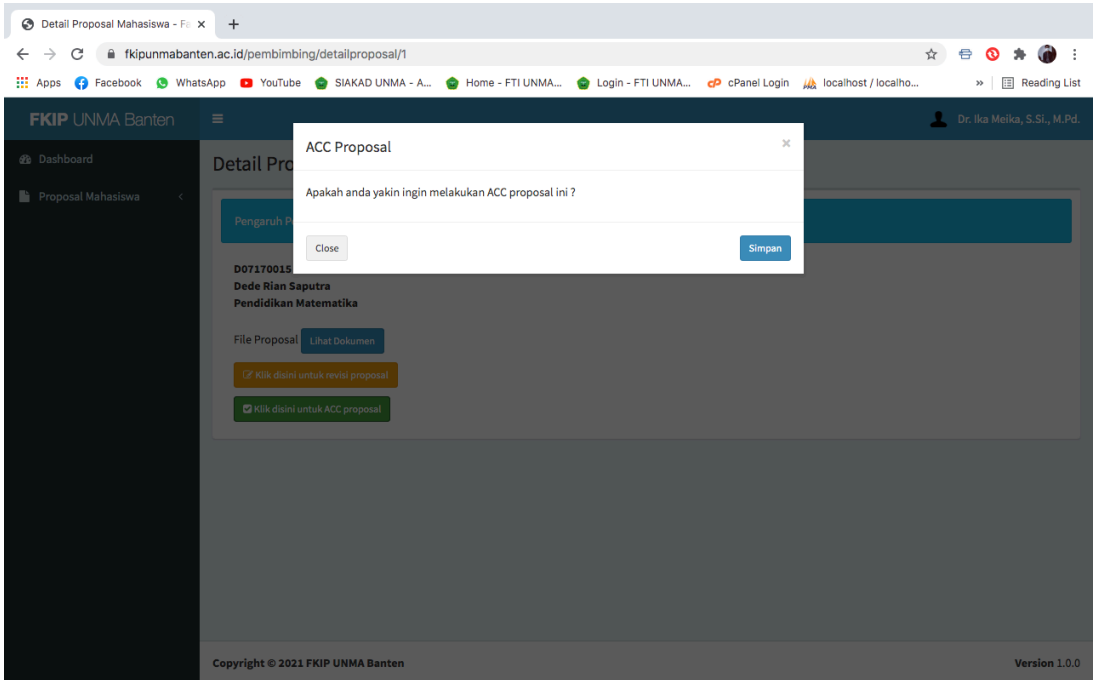

#### **4. Proposal ACC**

*Di bawah ini adalah halaman list proposal yang sudah di ACC oleh masing-masing pembimbing.*

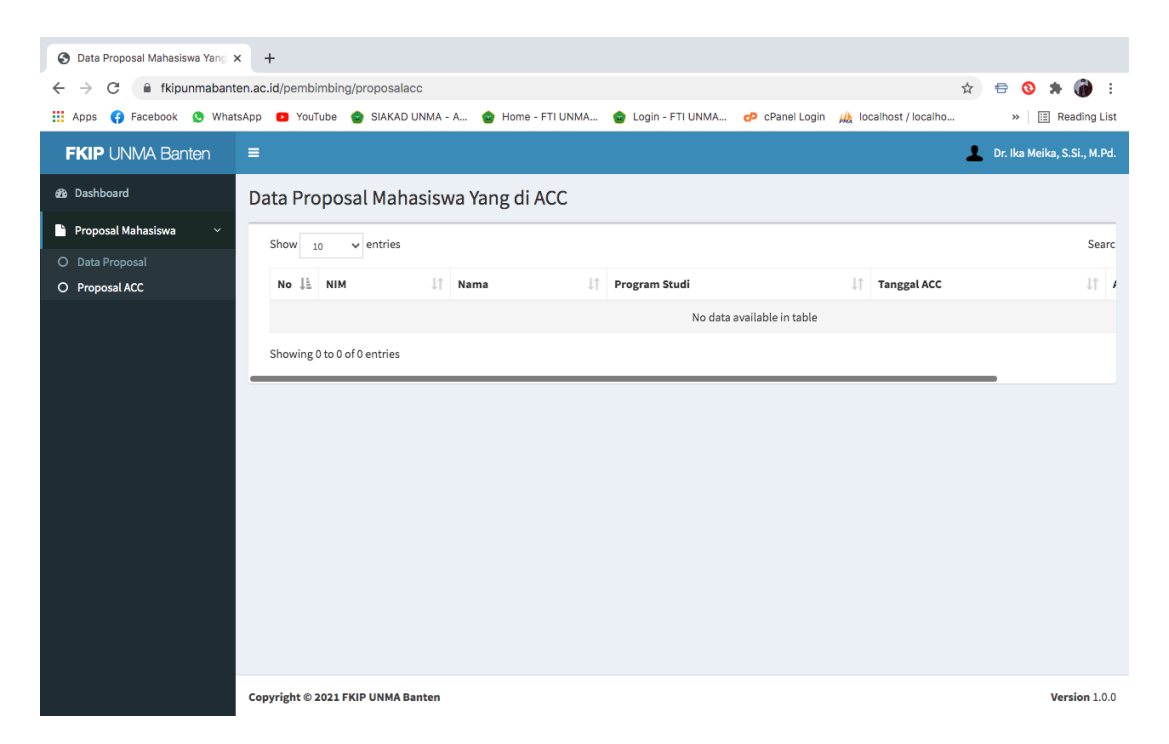

*SELESAI !!!*